## MS3 Flash Utility V1.1.1 User Manual

## 1 Notes

- 1) Please convert the \*.bin or \*.dat file with file compression tools, such as WinZip or WinRAR, during file transmission by email. Since some email servers will block the \*.bin or \*.dat file attached.
- The following progress keeps the same for the higher version firmware or utility, unless a further user manual is provided.

## 2 Configurations

| Hardware | A computer                                             | Windows 2k/XP/Me , 5M Free Space , USB Port |
|----------|--------------------------------------------------------|---------------------------------------------|
|          | A mobile scanner                                       |                                             |
|          | A USB cable                                            |                                             |
| Software | <ms3 en="" flash="" utility="" v1.1.1=""> folder</ms3> | Upgrade software                            |
|          | .bin or .dat file                                      | Firmware upgrade file for scanner           |

## 3 Steps to upgrade firmware

- 1) The Mobile Scanner must be powered off before proceed to the next step. If so, skip this step. Otherwise, switch it off by pressing the power key of for a few seconds. When the beeper beeps, release the key.
- 2) Connect the Mobile Scanner with the host PC by USB cable.
- 3) Double click **MS3 Flash Utility V1.1.1 EN.exe** on the desktop to bring up the upgrade software user-interface as shown in Fig.1.
- 4) Keep the SCAN key of the scanner BEING pressed, and then press the power key to power on the scanner. The scanner will beep once and the LED will turn on to indicate entering on the firmware upgrade status, and then release the SCAN key and power key until now. Note that it takes about 20 seconds for the initialization of the USB interface, according to the configuration of the host.
- 5) Click"Browse", choose the file (format of \*.bin or \*.dat ) to download.
- 6) Click"Upgrade", start the firmware upgrading process.

7) After successfully upgrading, "Update Success!" will be displayed, at the meantime the scanner will beep for three times. If the upgrading process is not successful, please refer to the error message displayed.

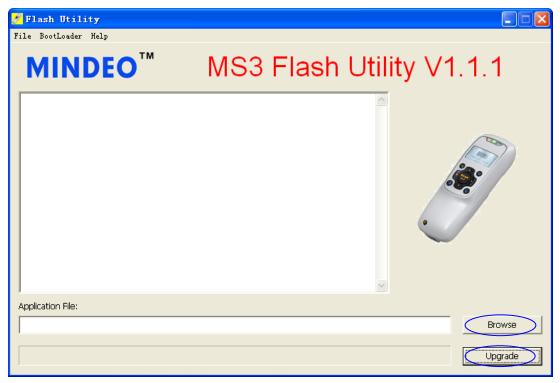

Fig.1 MS3 Flash Utility interface

Note: After successfully upgrading, please follow the menu of the scanner on the screen to return to default setting, i.e. System Setting→Load Default Setting.